# Esigenza: gestire due gruppi di una classe Moodle

es. classi dello stesso esame (A-O P-Z) o gruppi

### Sommario

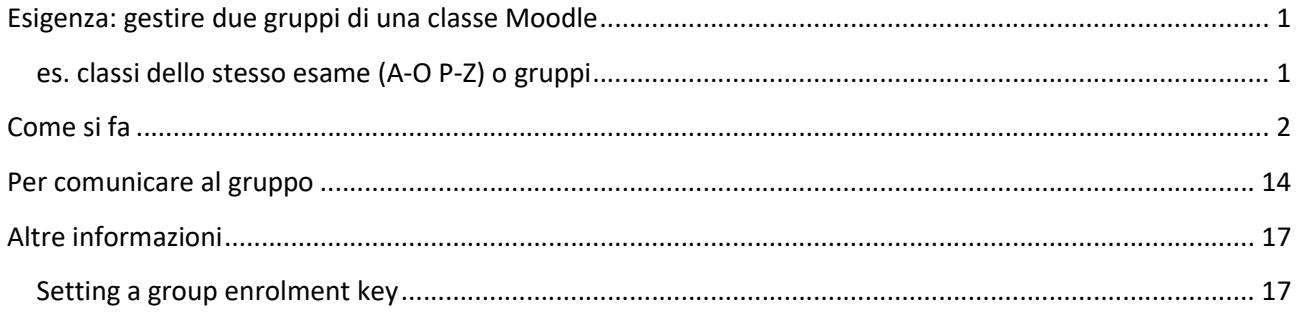

## Come si fa

- Prima che gli studenti si iscrivano alla classe si creano i 2 gruppi.
- Per farlo è necessario che la modalità di iscrizione al corso sia quella "con chiave".
- A questo punto si devono creare, oltre alla chiave del corso, chiavi distinte per ogni gruppo.
- All'atto dell'iscrizione lo studente dovrà inserire solo la chiave di iscrizione relativa al suo gruppo.
- La chiave di iscrizione al corso NON va distribuita allo studente perché inutile e crea confusione.
- Per comunicare ad ogni gruppo usare MESSAGGI e scegliere il gruppo

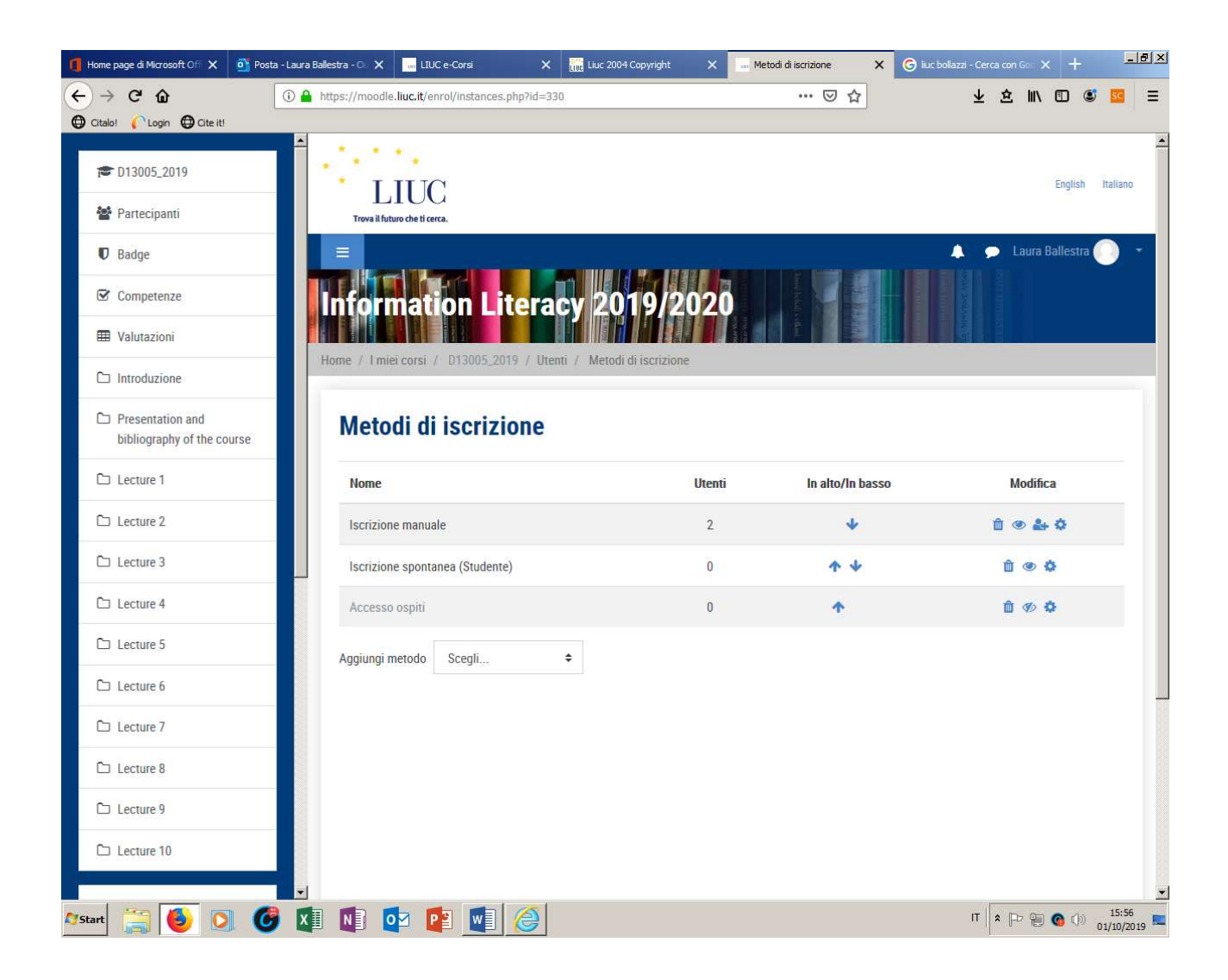

- 1. Il corso deve essere impostato con "chiave di iscrizione", scelta a piacere
- 2. "Utilizza chiavi di registrazione ai gruppi" deve essere impostato sull'opzione SÌ

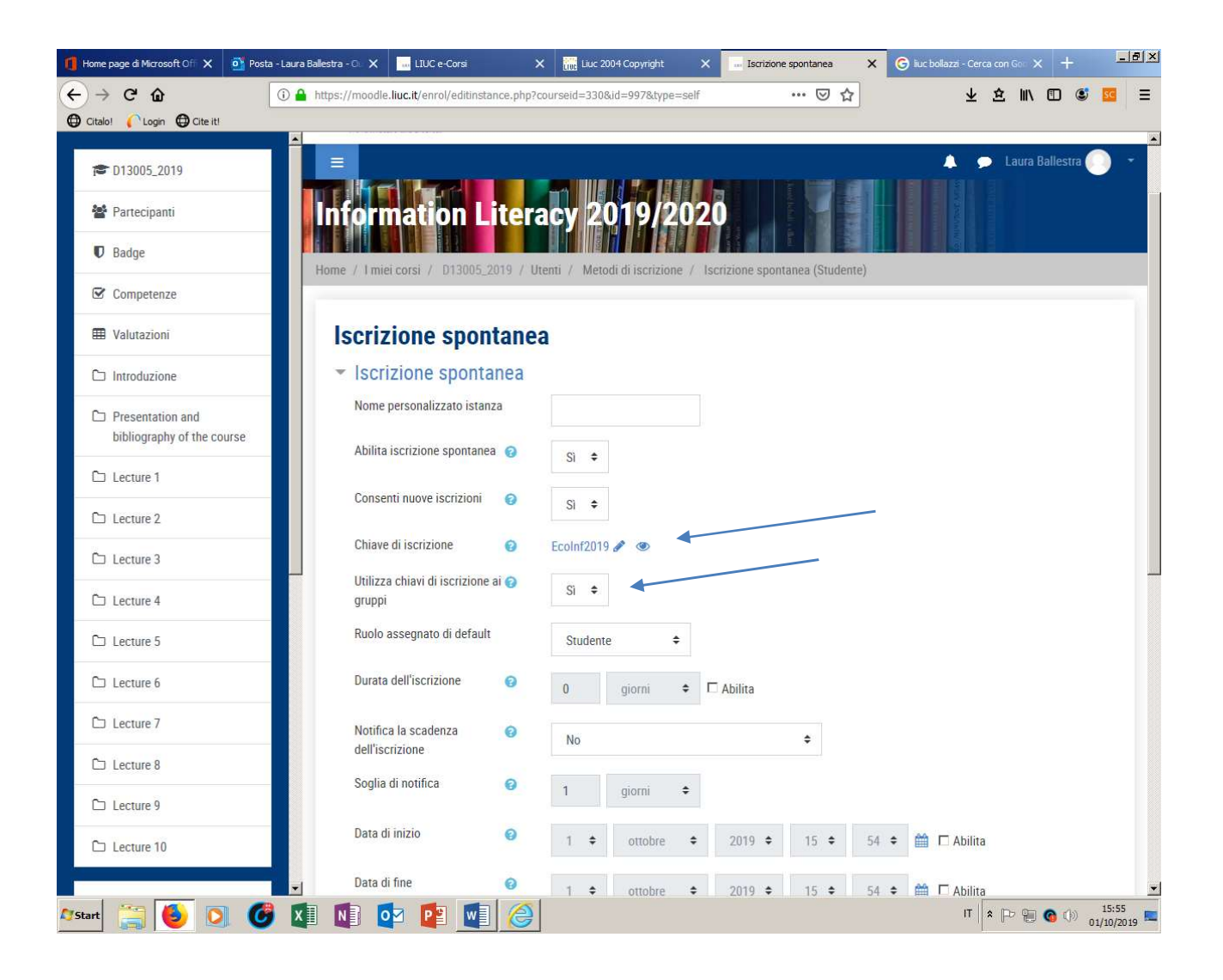

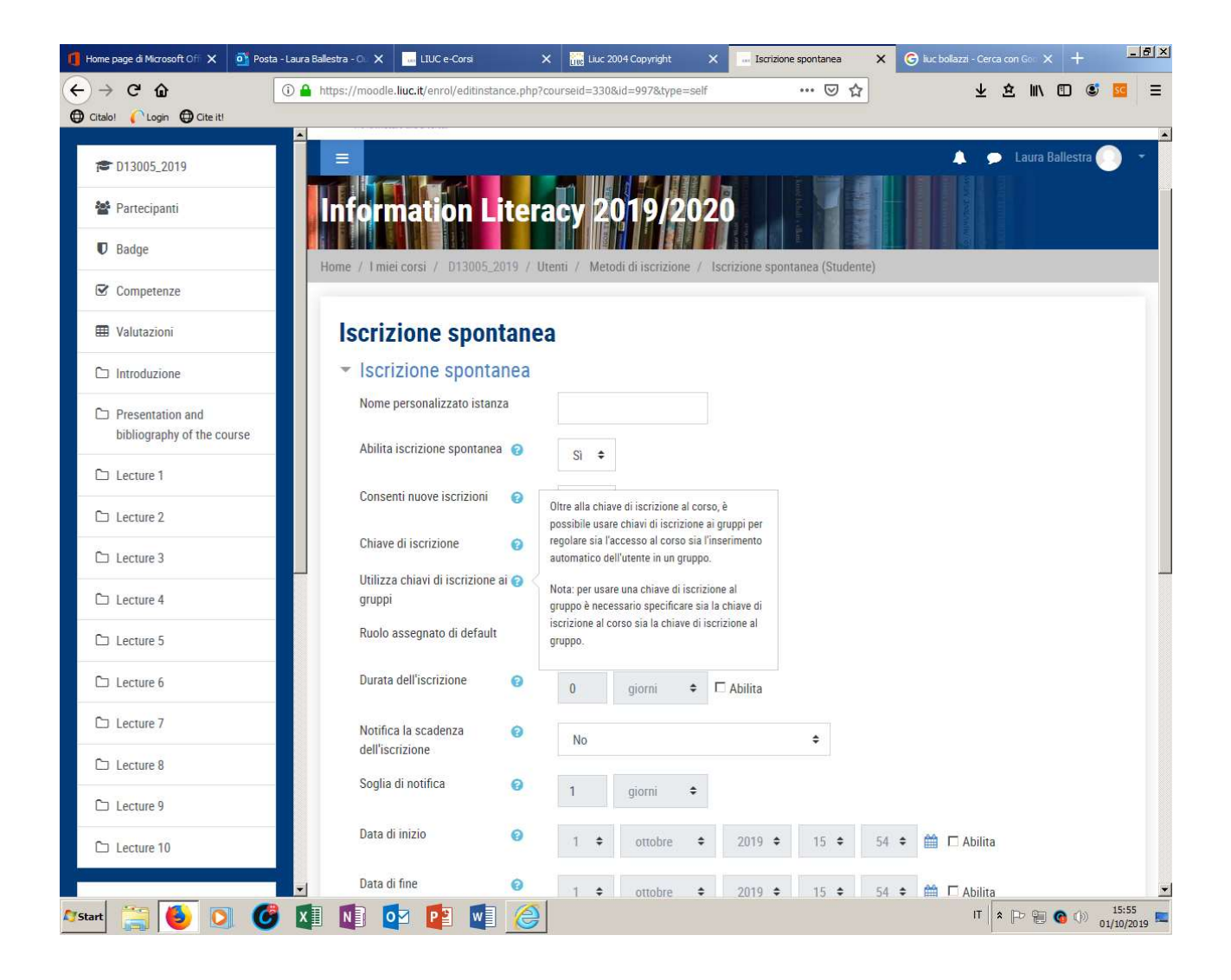

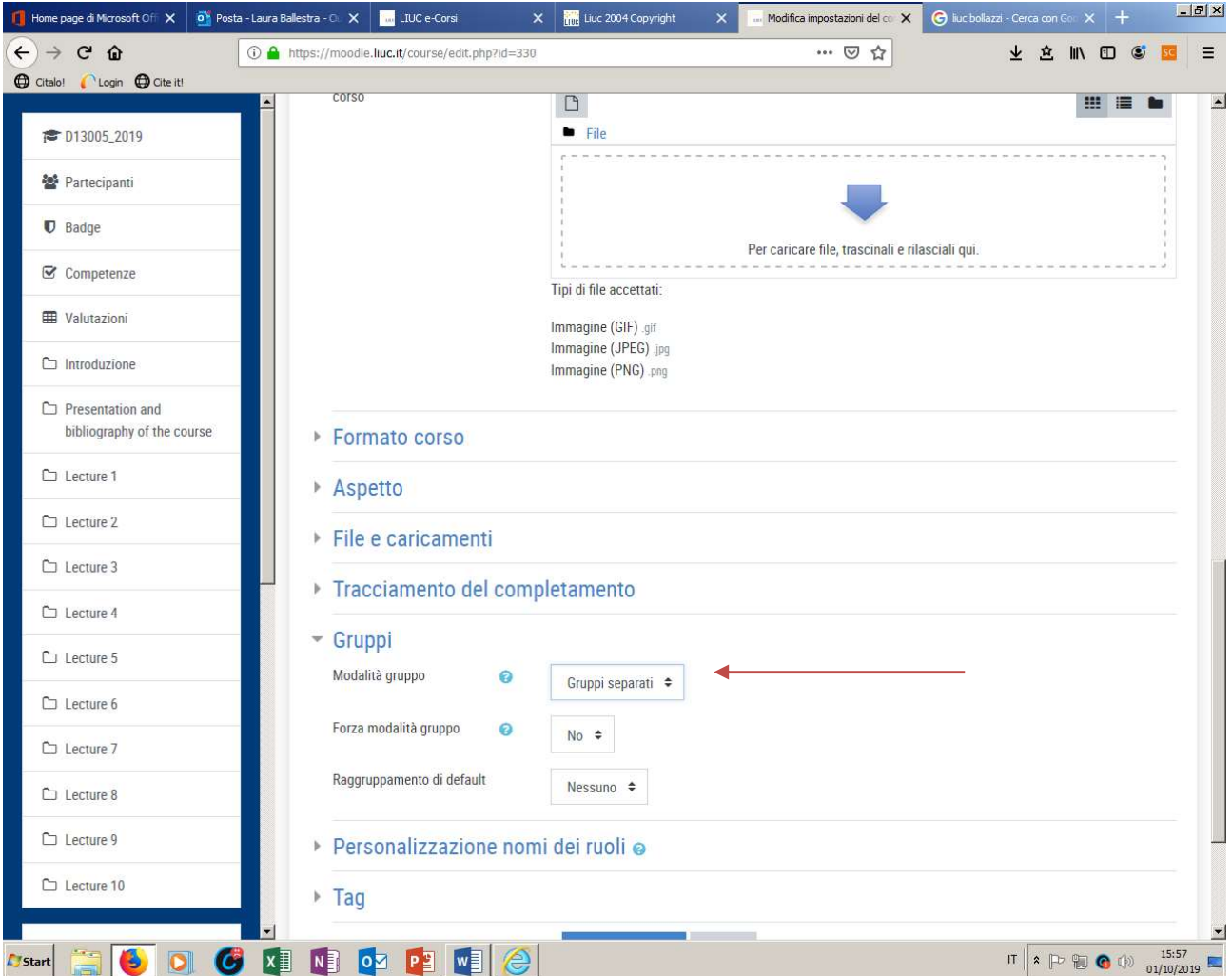

3. Nelle impostazioni del corso va attivata la modalità gruppi

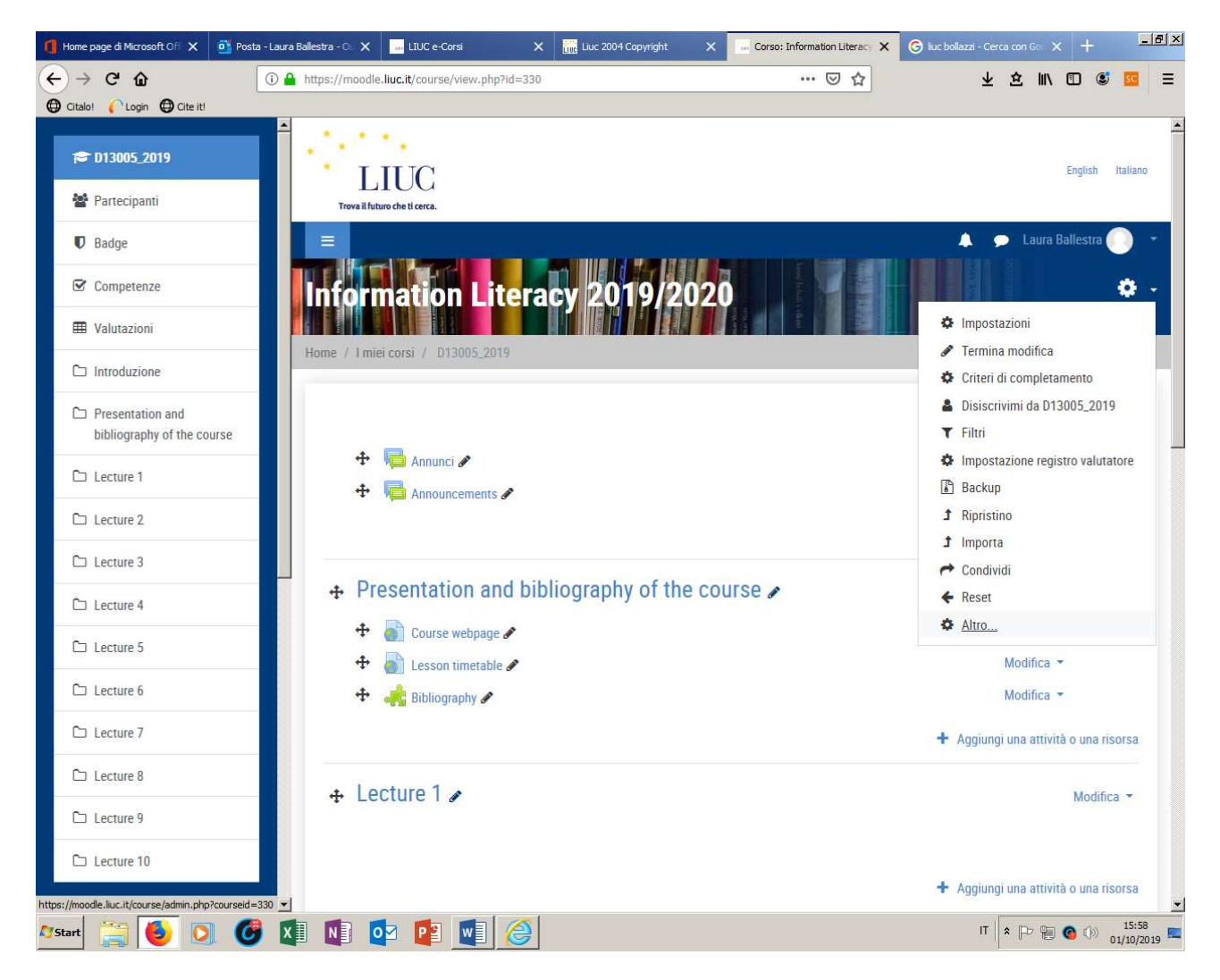

4. Nelle impostazioni di corso>ALTRO va scelto il menu UTENTI>gruppi

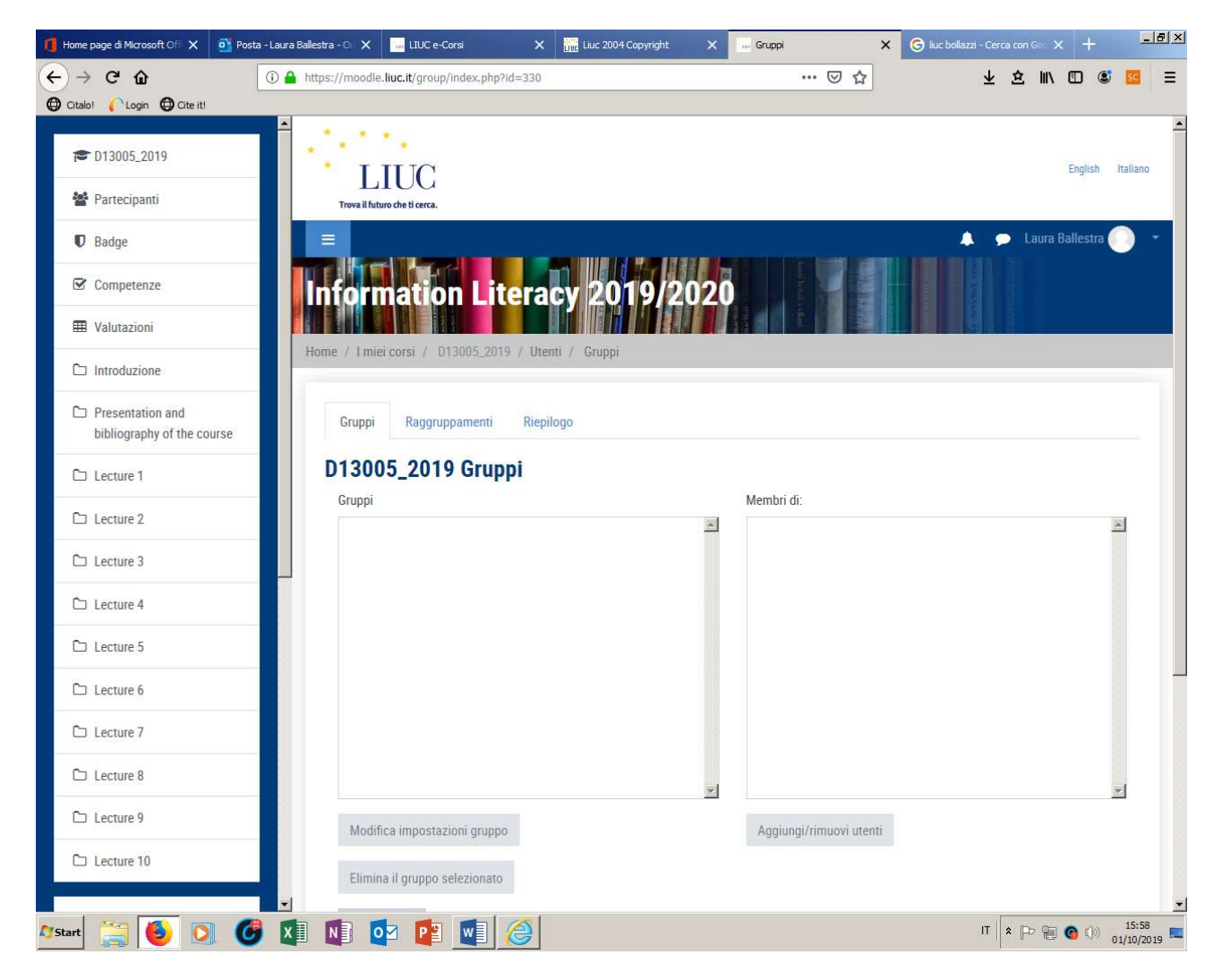

E creato il gruppo

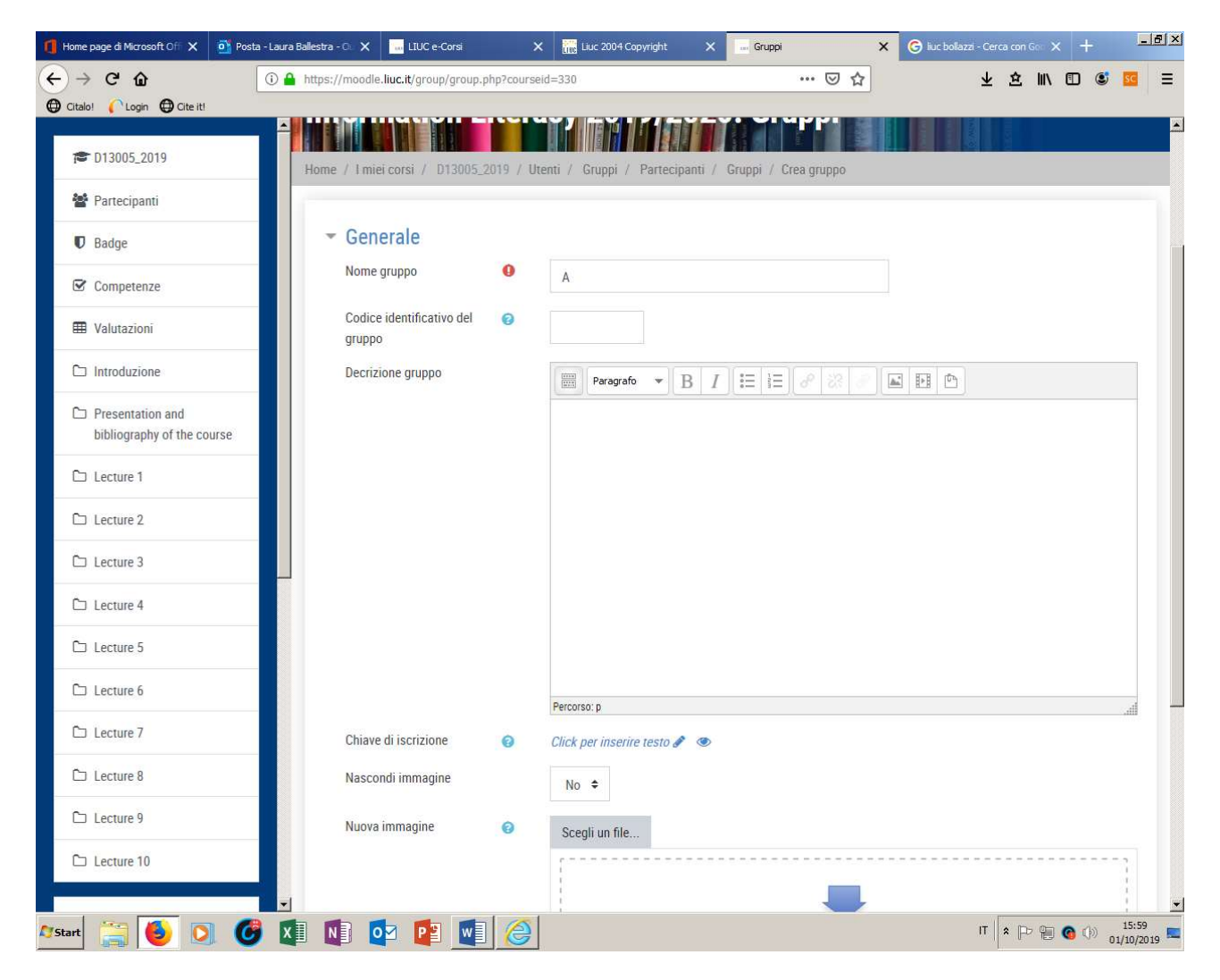

Inserendo anche la chiave di iscrizione per il gruppo

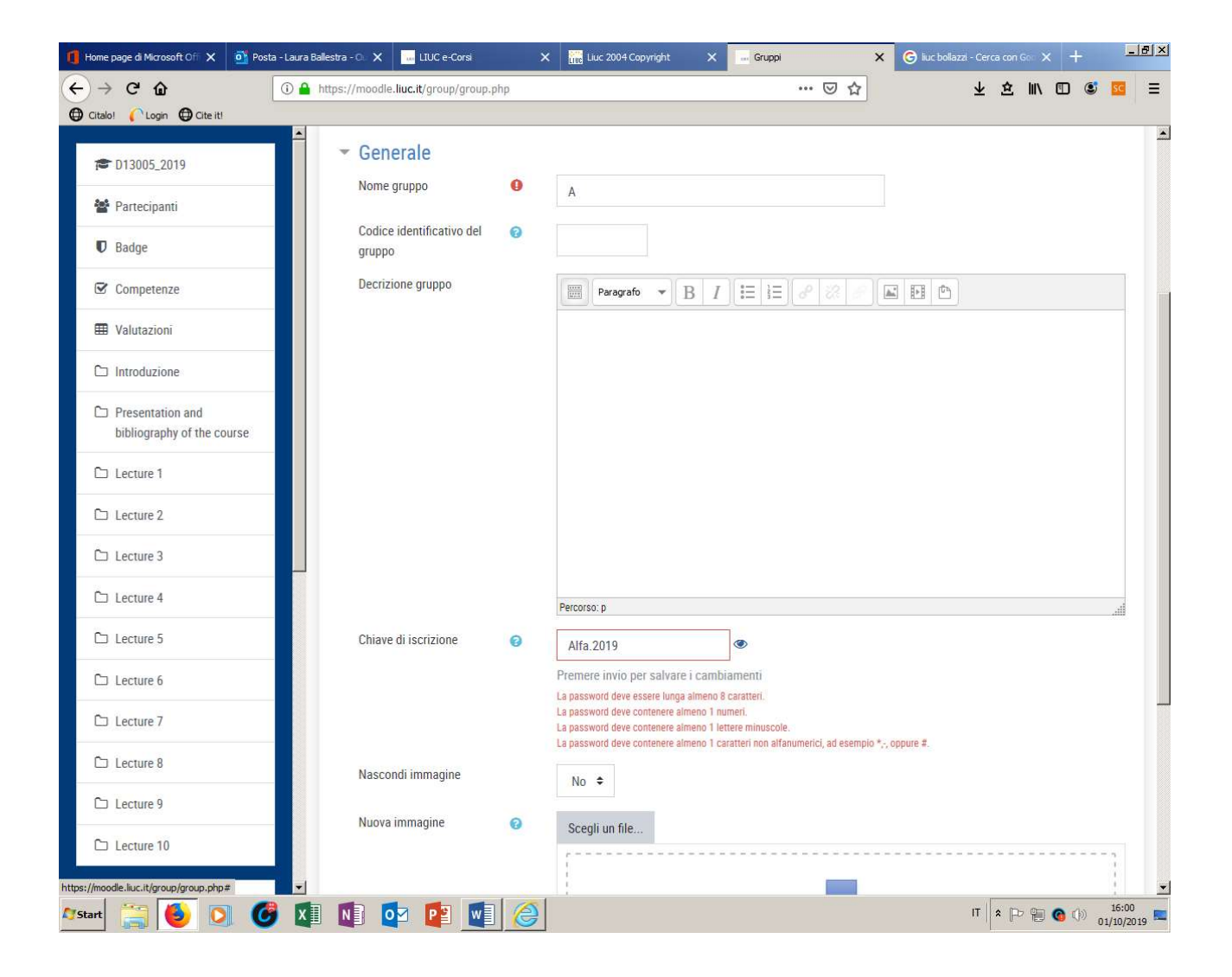

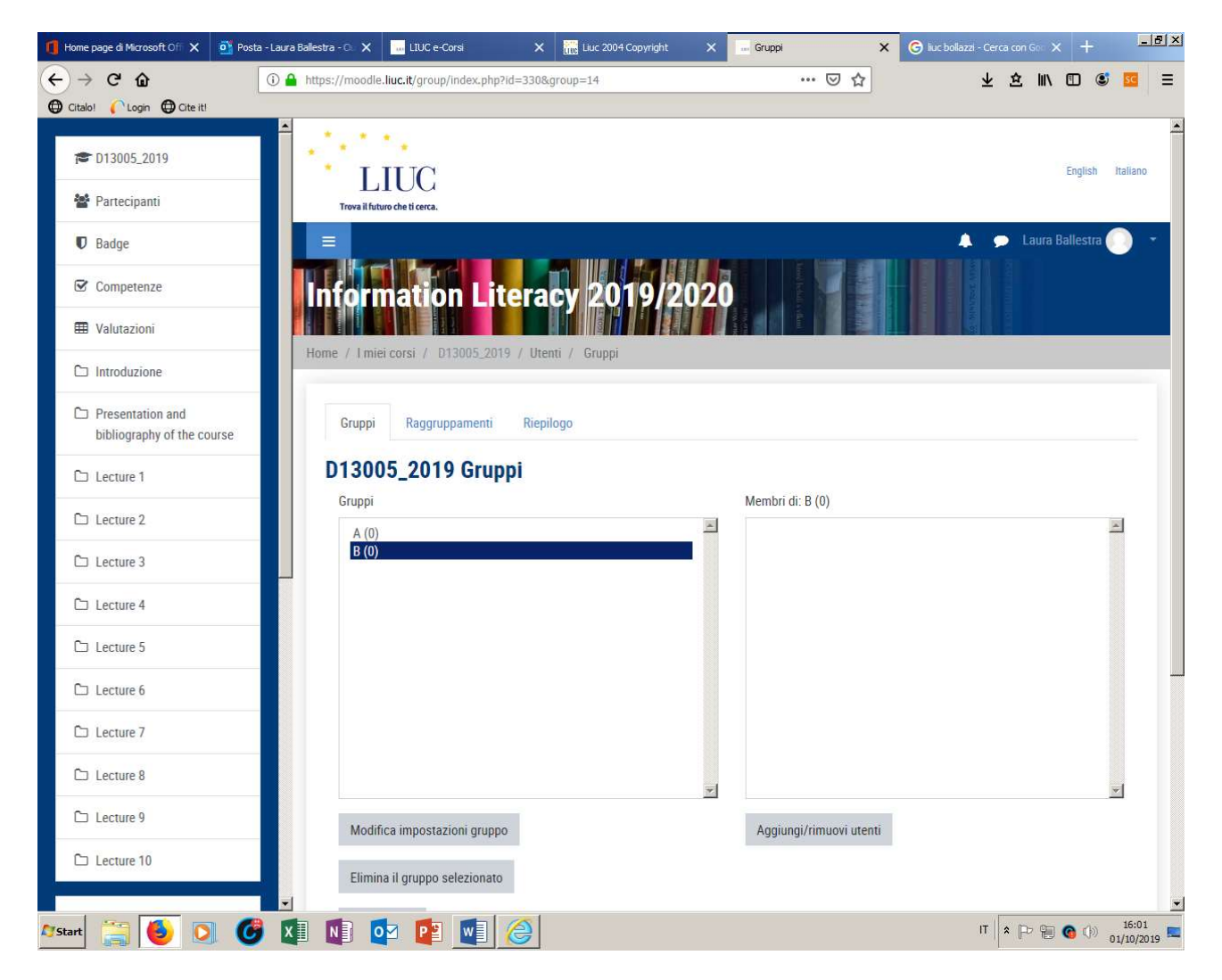

Creati i 2 gruppi

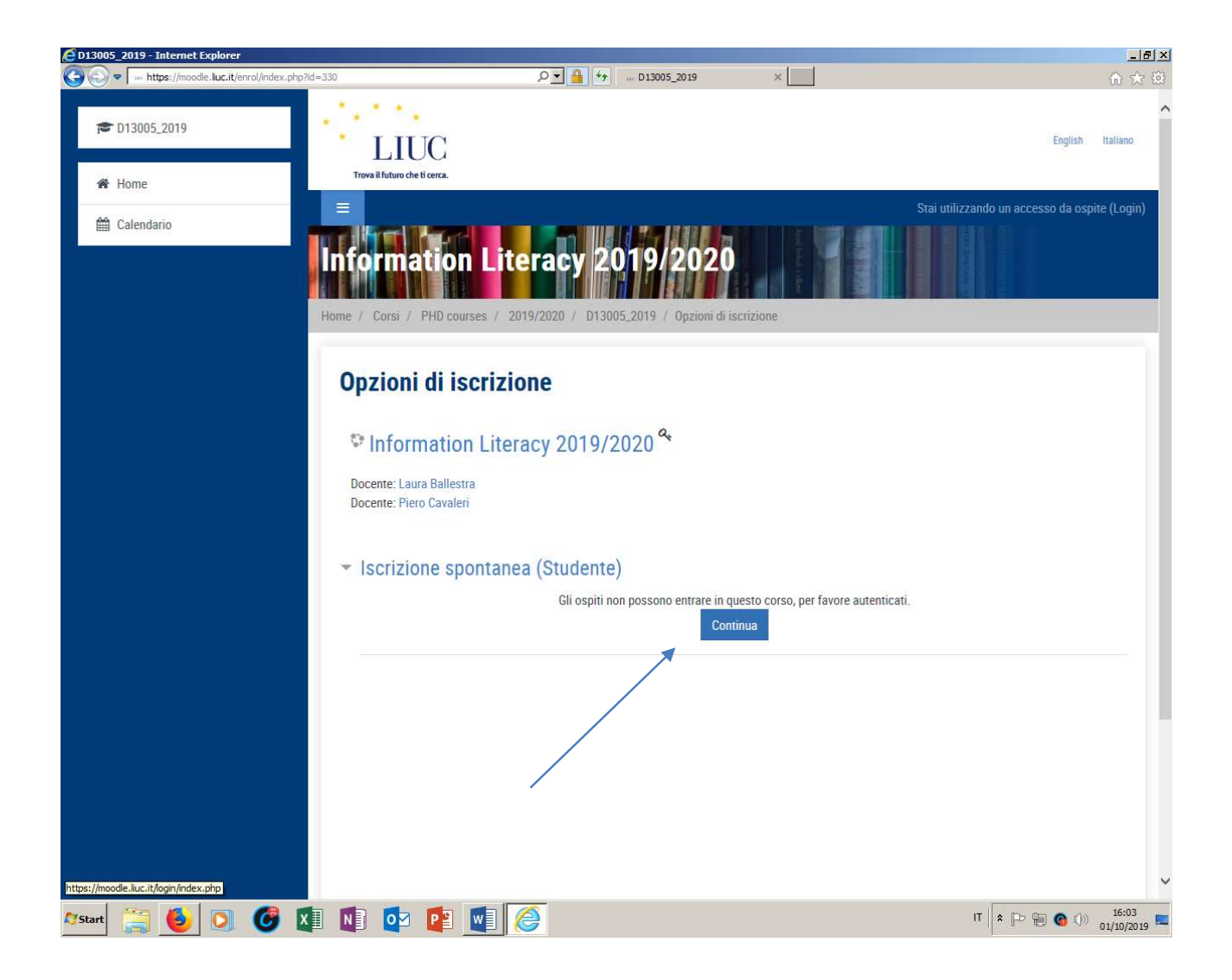

Lo studente si iscrive al corso indicando la chiave relativa al gruppo di appartenenza

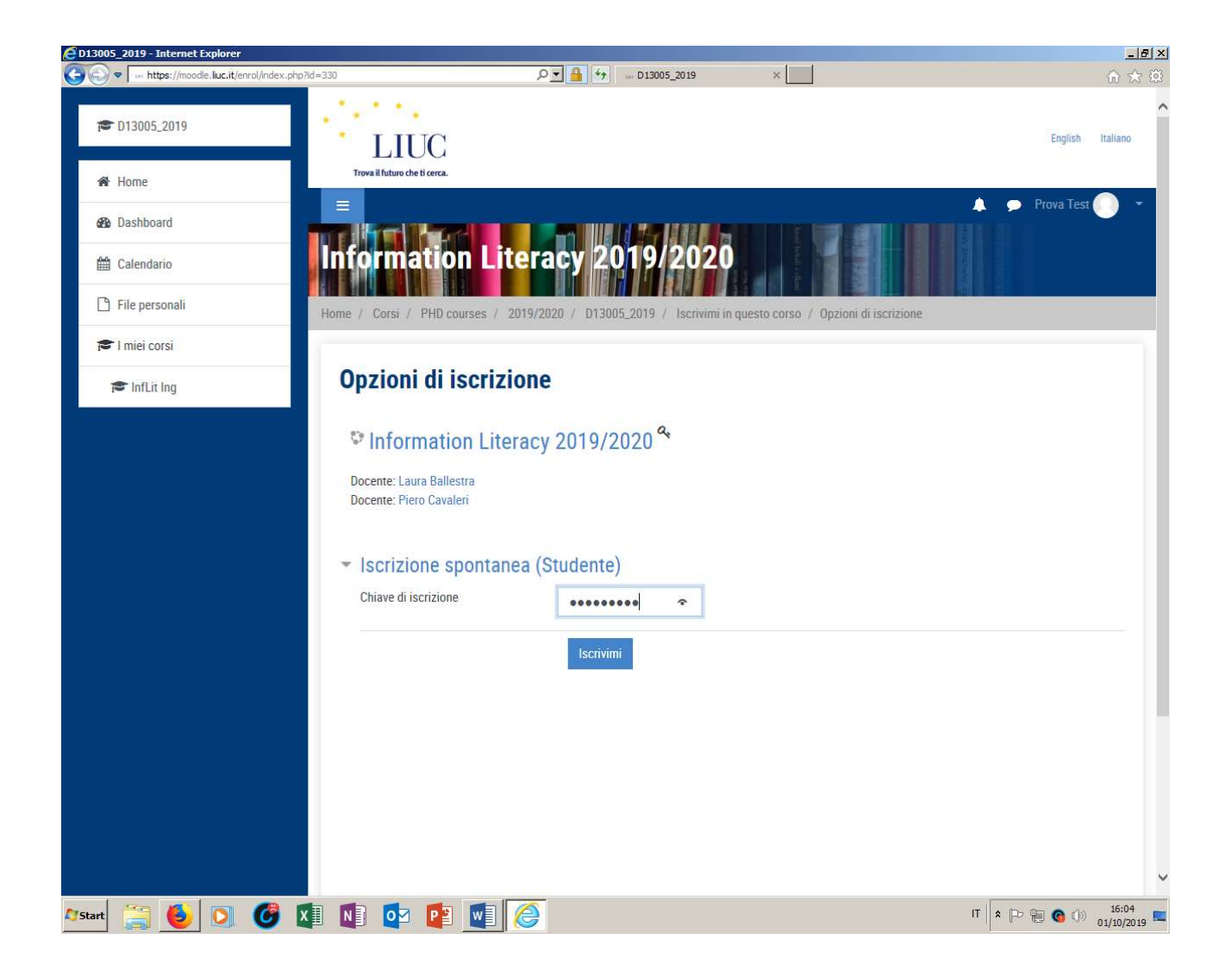

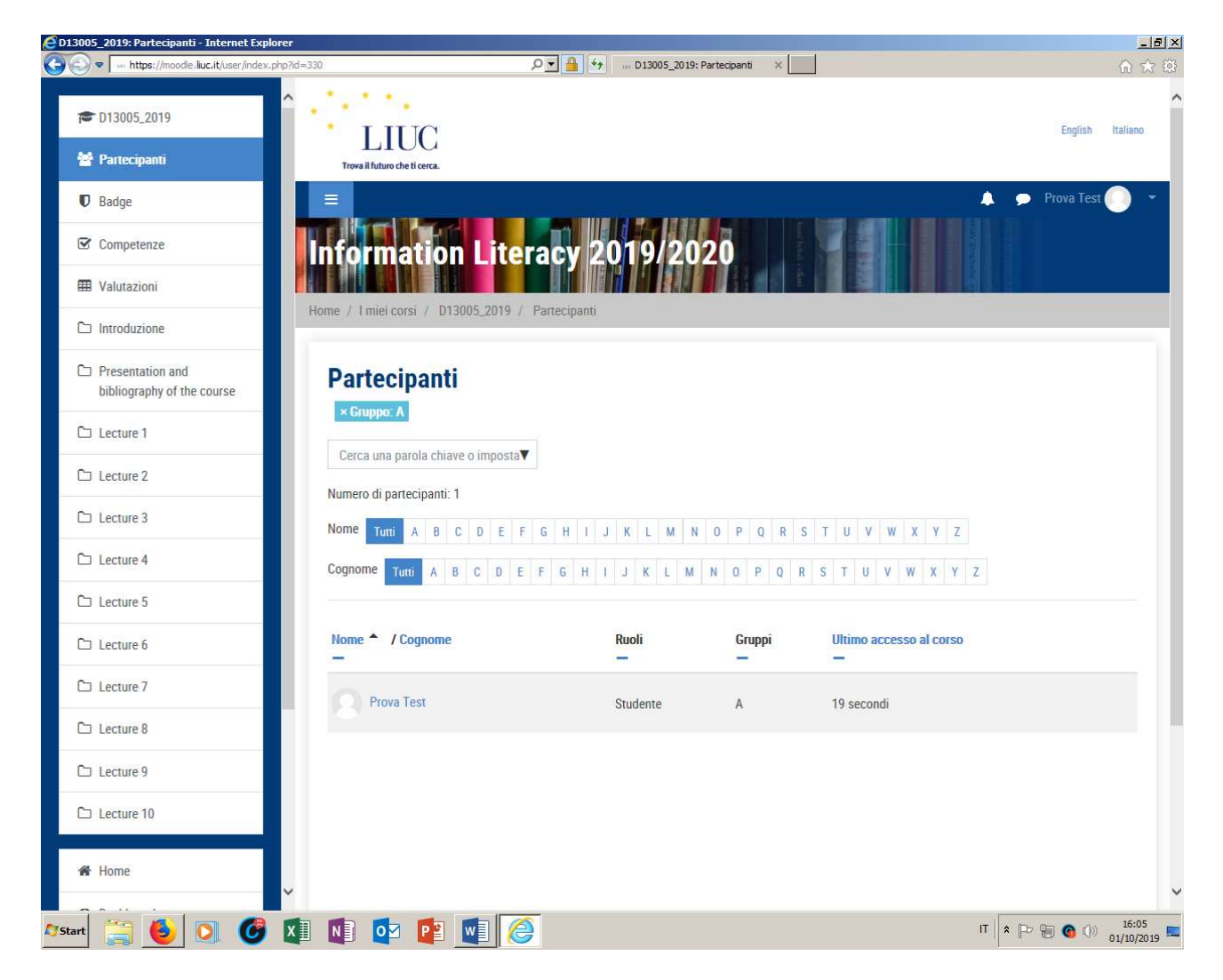

Lo studente è assegnato al gruppo

### Per comunicare al gruppo

#### Il FORUM: scrive a tutti

#### MESSAGGI si scrive al gruppo scelto

Vado nel menu "partecipant"i e scelgo il gruppo come indicato sotto

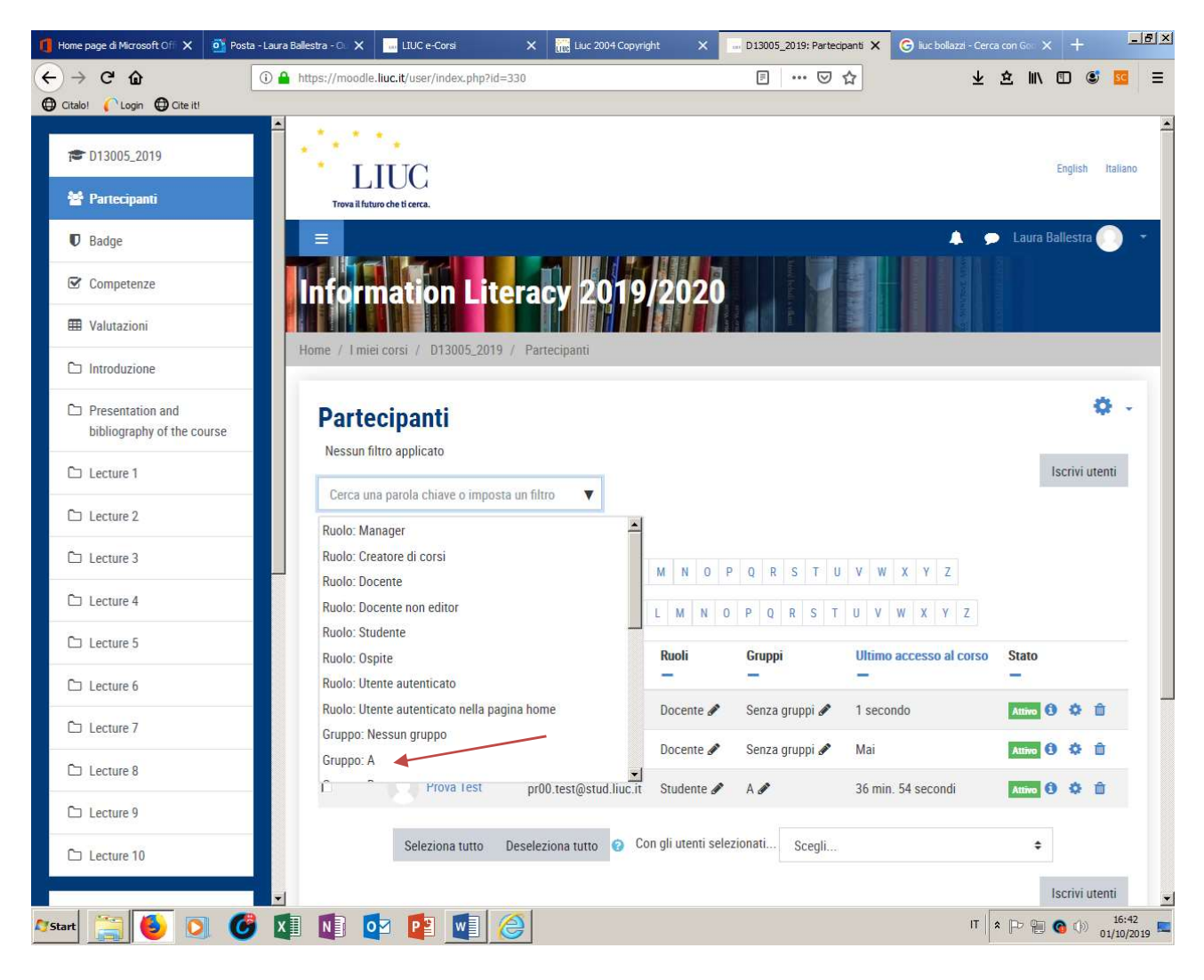

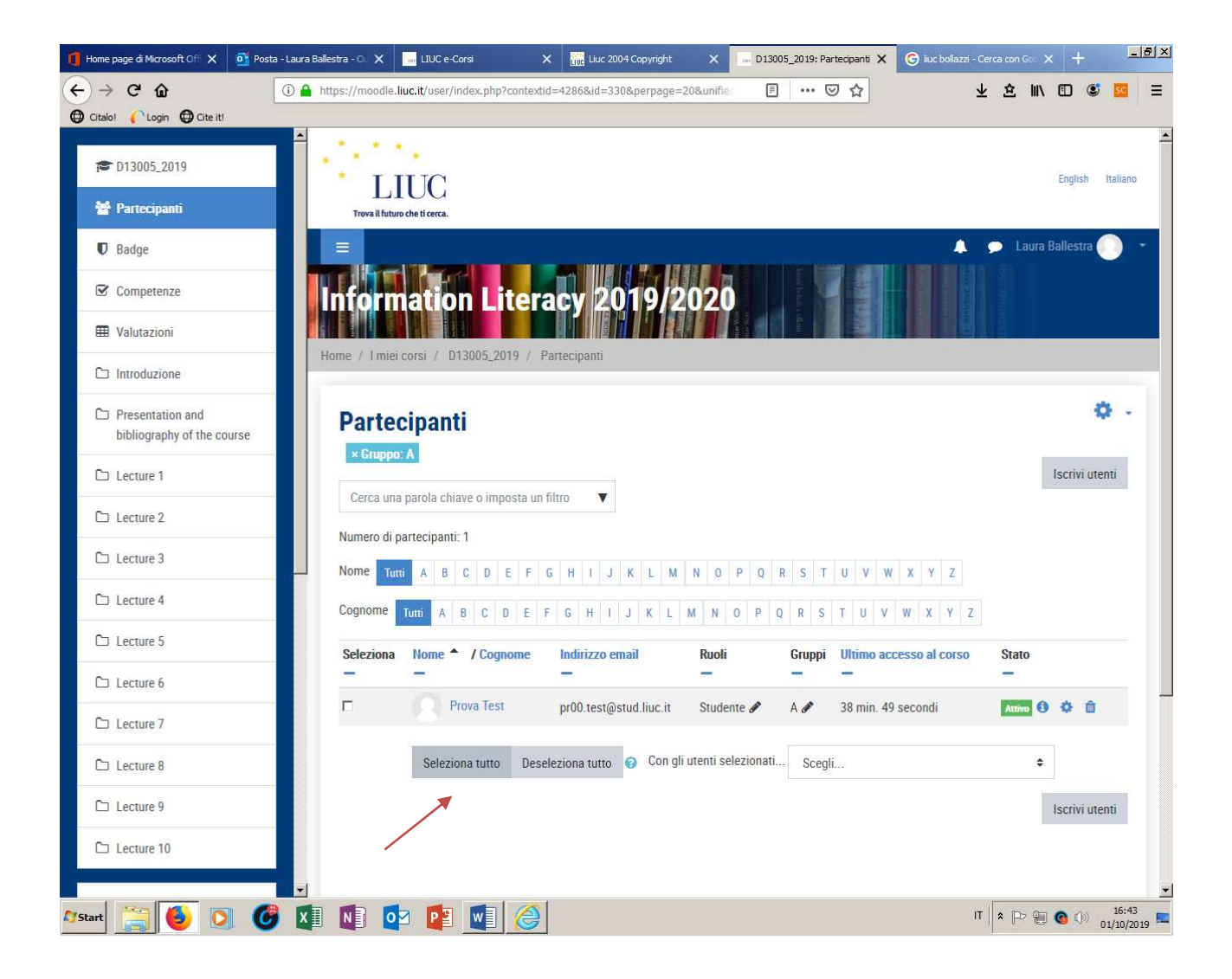

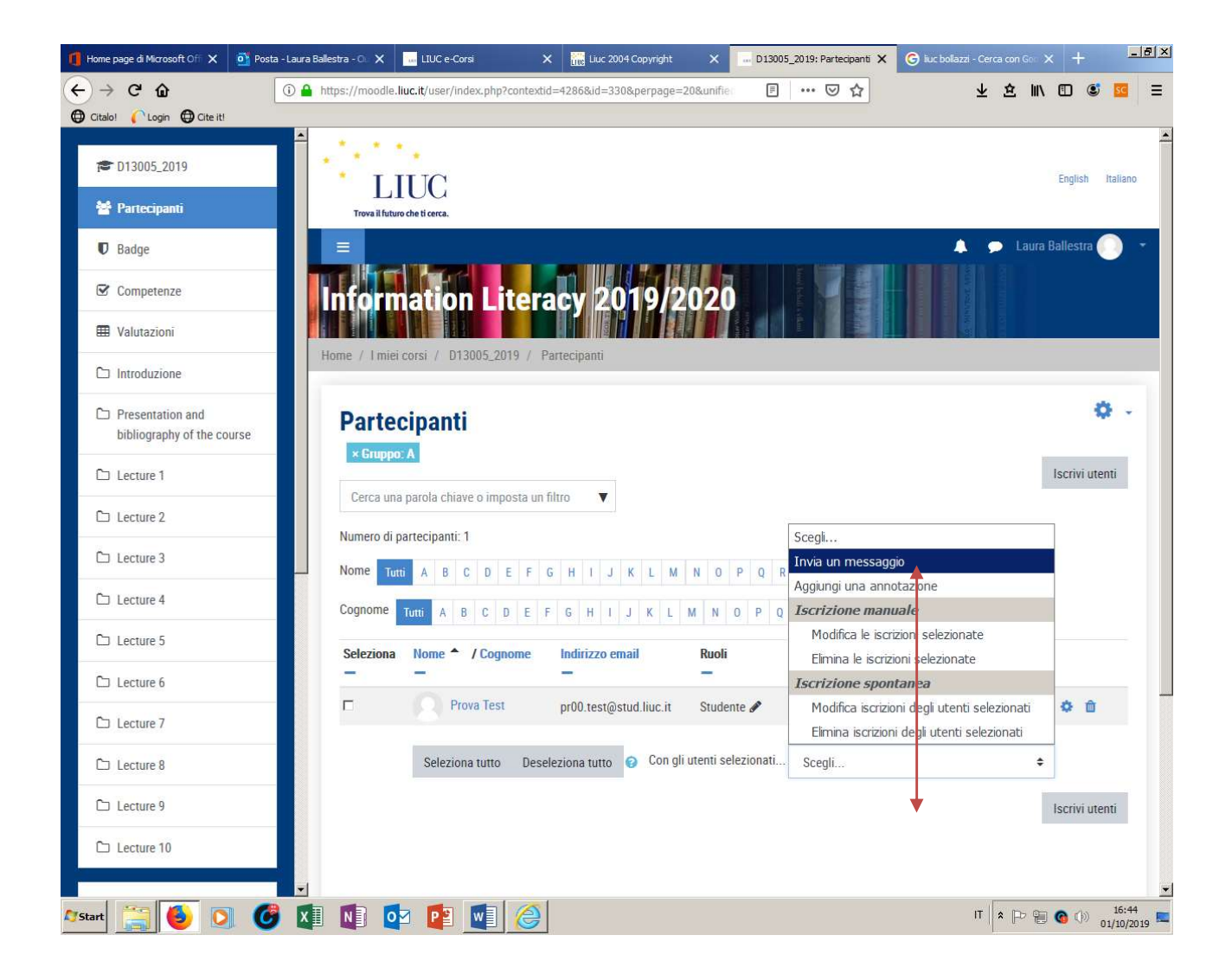

Un'alternativa è di creare un nuovo forum (ATTIVITA'>FORUM) e definire come "condizioni per l'accesso" l'appartenenza al gruppo prescelto.

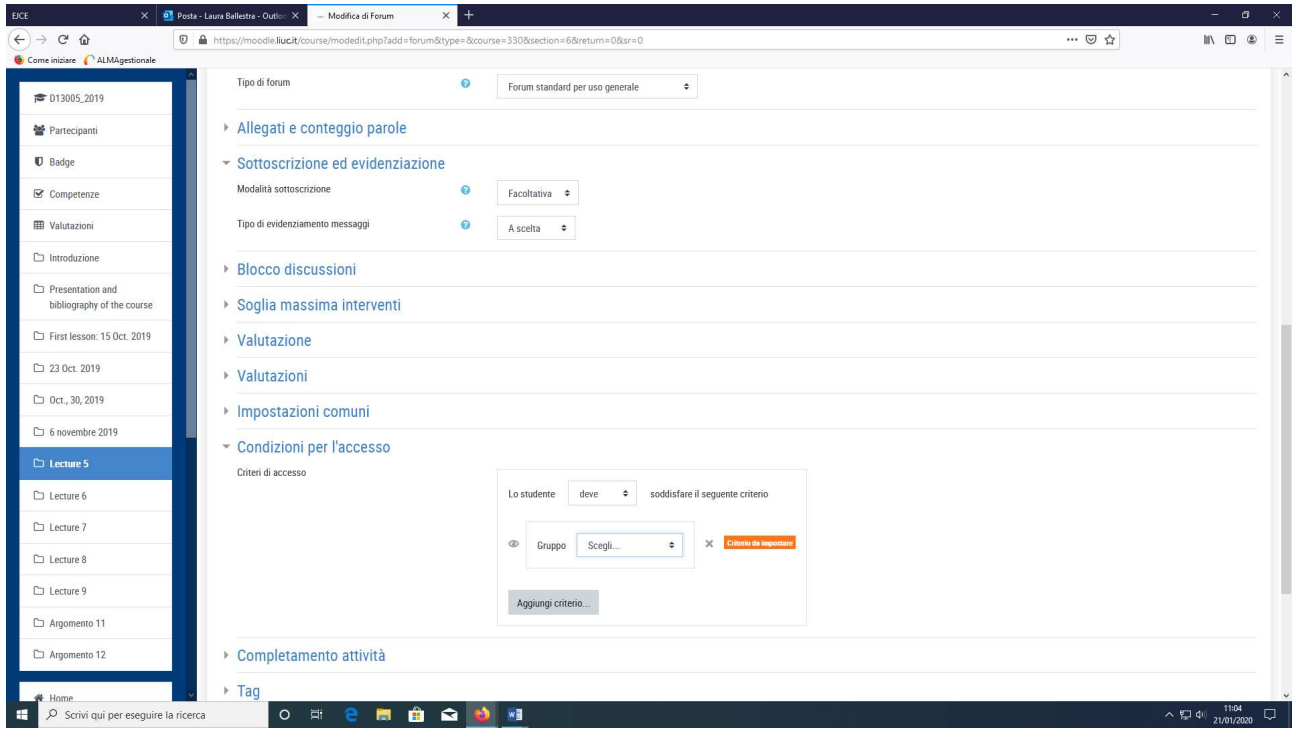

### Altre informazioni

### Setting a group enrolment key

- It is possible also to enrol students into the course and also directly into groups by use of a group enrolment key.
- To do this, you first need to add the course enrolment key as in the section above.
	- o If you do not set a master course enrolment key for the course, then anyone can enrol without a key and users will not be put into groups.
	- $\circ$  Users in groups do not need to know the master course enrolment key, only their own group enrolment key.
	- o Users not in a group can use the master course enrolment key as usual
- Change the setting Use group enrolment keys to Yes
- Save the changes and then in the Course administration settings, click Groups>Create groups
- Add an enrolment key to the group. This will be the key they type in to access the course. (The course enrolment key is simply there to keep others out)

Note: Be careful not to use the same enrolment key for more than one group! A warning message will appear 'This enrolment key is already used for another group.'